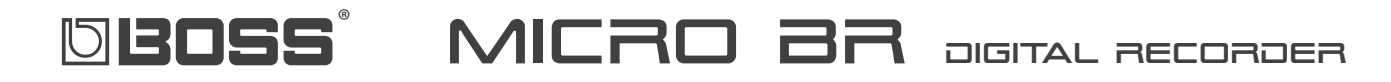

## **TurboStart**

#### **Welcome**

Congratulations on your purchase of the BOSS MICRO BR. This TurboStart contains stepby-step instructions that will quickly introduce you the MICRO BR's major features.

*Note:* The MICRO BR has two modes: normal mode and MP3 mode. In MP3 mode, "MP3" appears in the lower-left corner the display. Use the MP3/TRAINER button to toggle between modes.

#### **Creating a New Song**

- In normal mode, press UTILITY. **�**
- Press TR1 (SNG). **2�**
- Press TR2 (NEW). **3�**
- Press VALUE + or VALUE until "HiFi(MT2)" is showing on the display. **4�**
- Press TR4 (EXE). **5�**

#### **Selecting an Input**

Before you select a track, you must first select the input you want to use:

- In normal mode, press INPUT. **�**
- Press a TR1-4 button to select the corresponding input: gtr, mic, lin, or ext. **2�**

*Note:* The input that's shown on the display in capital letters is selected.

Turn the INPUT LEVEL knob on the side of the MICRO BR as far up as you can without your loudest input signal turning on the OVER indicator. **3�**

#### **Selecting and Recording a Track**

- In normal mode, press the Record button (the button with the red dot beneath it). **�**
- Press TR1 to record on Track 1—"REC" flashes above the TR1 button. **2�**
- Press the PLAY button to start recording. **3�**
- When you're done, press STOP. **4�**

*Note:* To record other tracks, repeat the steps above, pressing TR2 for Track 2, TR3 for Track 3 etc. You'll hear your recorded tracks play as you record new ones.

#### **Mixdown**

It's necessary to bounce all of your tracks to a stereo pair of tracks before you can export your song to a computer as a WAV or MP3 file for burning onto a CD.

In normal mode, push EXIT and UTILITY until you see BOUNCE on the display. **�**

*Note:* The upper right corner of the display shows the track you're bouncing to. By default, "12V2"—Tracks 1 and 2, Virtual Track 2—is selected.

- Press STOP and REWIND together to go back to the beginning of the song. **2�**
- Press RECORD, and then press PLAY. **3�**
- When the song's finished playing, press STOP. **4�**

#### **Converting to MP3/WAV**

- In normal mode, press UTILITY. **�**
- Press TR2 (TRK). **2�**
- Press the **E CURSOR 3�**
- Press TR2 (EXP). **4�**
- Use the CURSOR and VALUE buttons to select TR12V2, unless you bounced to a different destination. **5�**
- Press TR4 for NEXT. **6�**
- Press the Value + or key to choose the quality of MP3 you want to create, or to choose WAV. **7�**
- Press TR4 (EXE) to perform the conversion. **8�**

*Tip:* You can also convert MICRO BR recordings to MP3 or WAV format on your computer using the free BR Wave Converter software available at *[RolandUS.com](http://www.rolandus.com/support/downloads_updates/)*.

#### **Using The Rhythm Track**

In normal mode, the MICRO BR has a built-in drum machine you can jam with!

- Press RHYTHM. **�**
- Press TR1 until "ON" is displayed on the bottom right of the display.  $\overline{2}$
- Press TR2 until it says "PT:" at the top left of the display. **3�**
- Press PLAY to hear the drum pattern play. **4�**
- Use the VALUE + or to change the drum pattern to the desired style. **5�**

### blenss MICRO BR DIGITAL RECORDER

# **TurboStart**

#### **Applying Effects**

The MICRO BR has a powerful effects engine you can use as you record.

- Press EFFECTS. **�**
- Use the VALUE + or to switch between different effect presets. **2�**

*Note:* You will get different effect presets based on the input you selected earlier.

Record your track or MP3/WAV file as described earlier. **3�**

#### **Playing an MP3 or WAV File**

The MP3 file name appears on the display. A demonstration song called "Big Dance" comes pre-loaded on the MICRO BR.

*Note:* As shipped from the factory, the MICRO BR starts up in MP3 mode.

- If you're not in MP3 mode, press MP3/TRAINER to enter MP3 mode. **�**
- Press the VALUE + or key until "Big Dance" shows on the display. **2�**
- Press PLAY **3�**

#### **Recording An MP3/WAV File**

You can record a stereo MP3 or WAV file directly from an input.

- If you're not in MP3 mode, press MP3/TRAINER to enter MP3 mode. **�**
- Press INPUT. **2�**
- Press a TR1-4 button to select the corresponding input: gtr, mic, lin, or ext. **3�**

*Note:* The selected input appears on the display in capital letters.

- Press EXIT. **3�**
- Turn the INPUT LEVEL knob on the side of the MICRO BR as far up as you can without your loudest input signal turning on the OVER indicator. **4�**
- Press RECORD (the button with the red dot beneath it.) **5�**
- Press the Value + or key until the quality MP3 you'd like or "WAV" is shown on the display. **6�**
- Press PLAY to begin recording. **7�**
- When you're finished recording, press STOP. **8�**

### **Transferring an MP3/WAV File to a Computer**

- Connect a USB cable from your computer to the MICRO BR—the MICRO BR appears as a removable storage device on your computer. On a: **�**
	- *Windows PC*—it appears in your My Computer window. **•**
	- *Mac*—it appears on your desktop. **•**

*Note:* In some versions of Windows, the MICRO BR may appear as a removable storage device titled "Removable disk (?:)."

- On the computer, double-click the MICRO BR to reveal two folders: MP3 and Roland. **2�**
- Open the MP3 folder to display your MP3 and/or WAV files. **3�**
- Drag the files from the MP3 folder to the desired location on your computer, such as your desktop. **4�**